## Como recuperar sua senha através do Unifor Online

No seu e-mail, acesse o link "Trocar senha" e digite o código de validação.

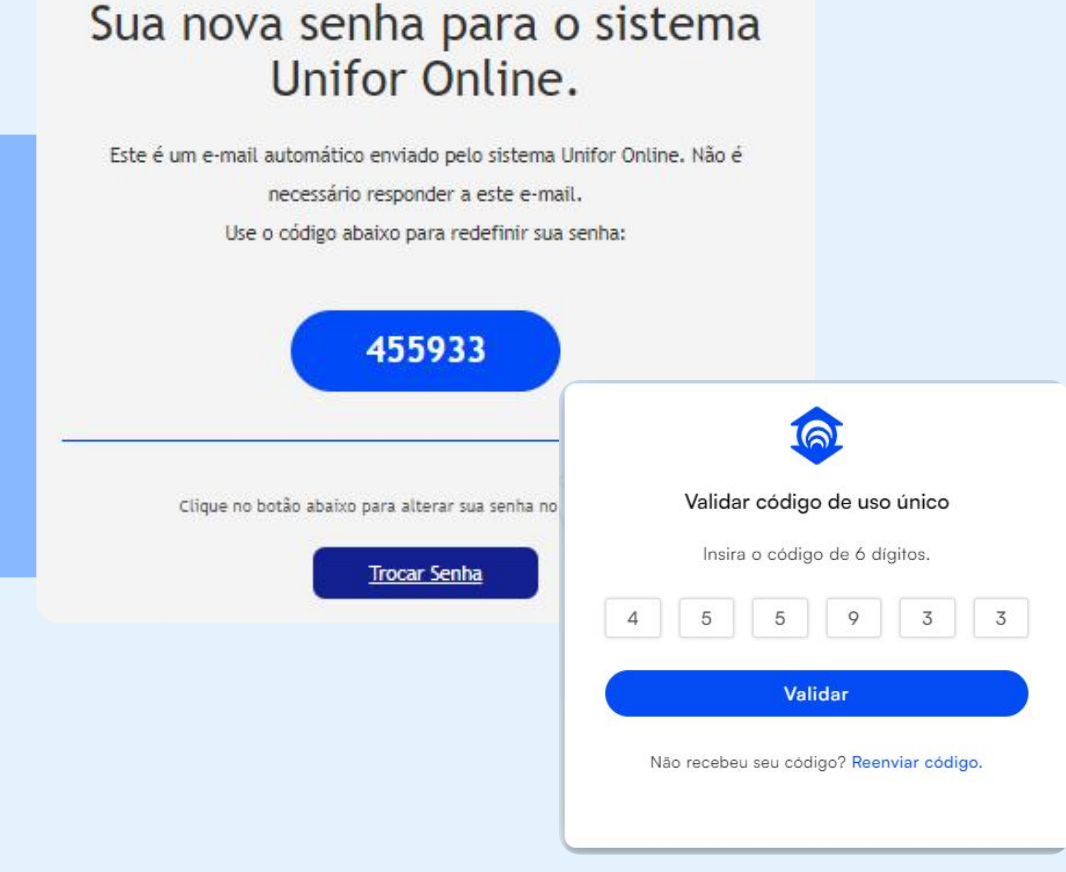

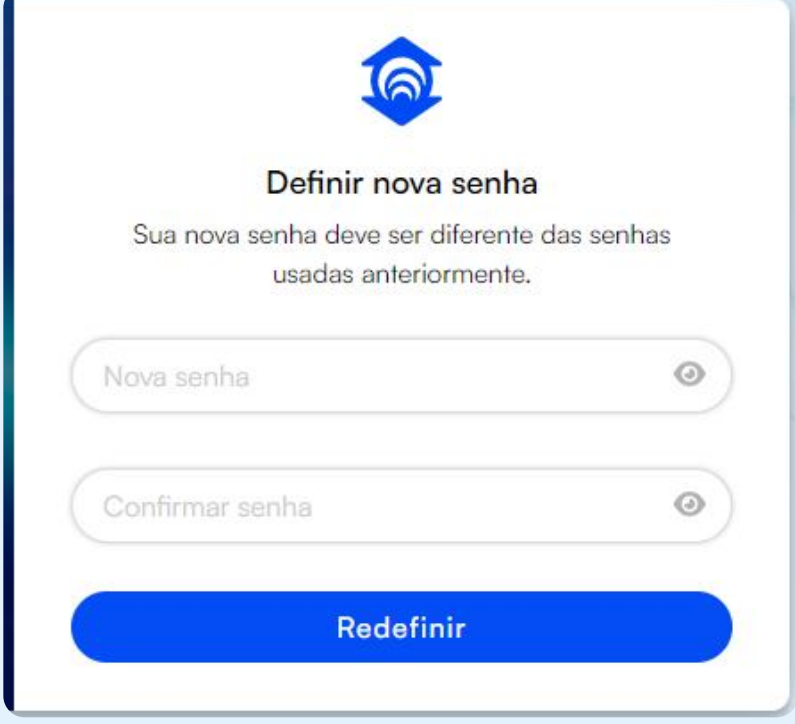

Escolha sua nova senha e confirme a redefinição.

 Pronto! Agora você poderá acessar o Unifor Online com sua nova senha.

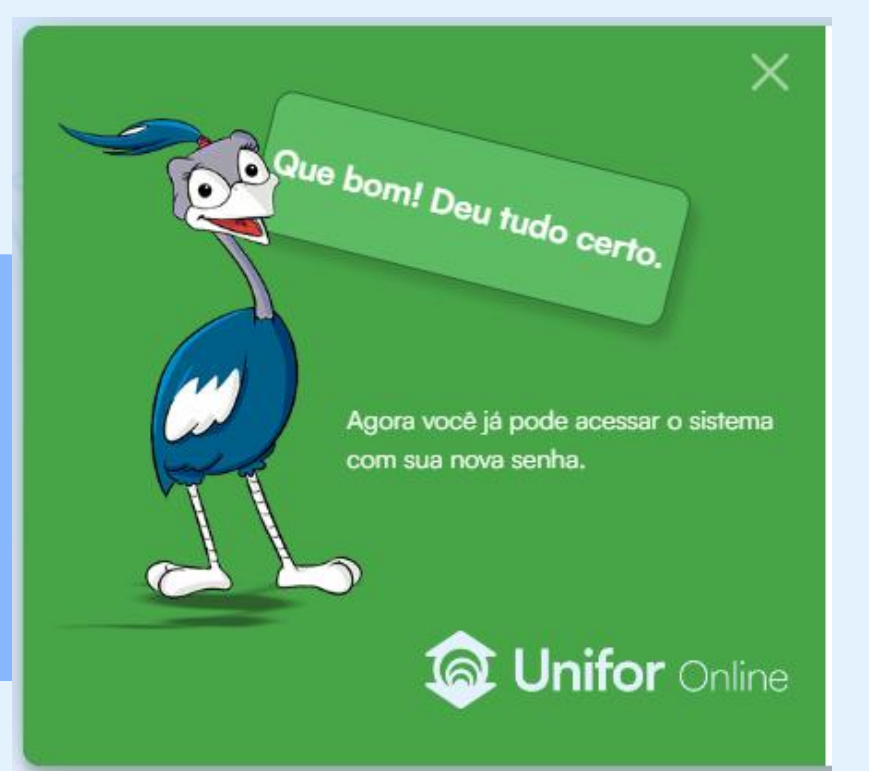

Na página de login, clique no botão "Esqueceu sua senha?"

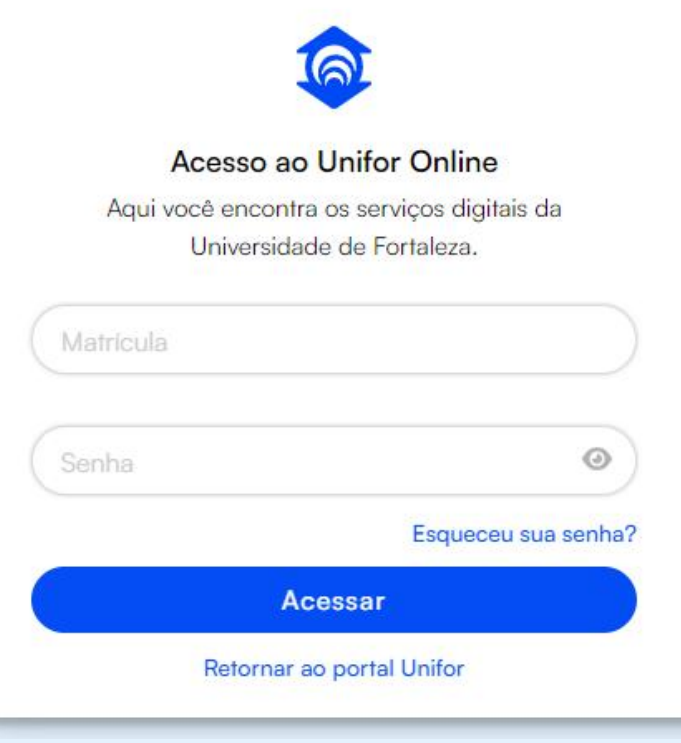

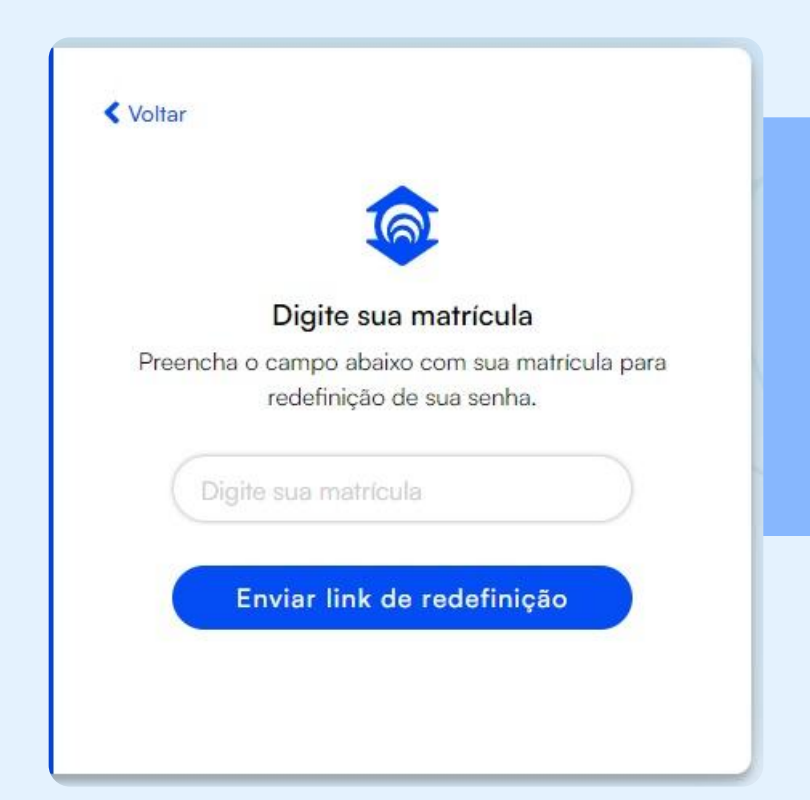

Digite sua matrícula e clique no botão para enviar o link de redefinição.

Lembre-se de que seu e-mail deve estar atualizado para receber o e-mail de redefinição!